## 勞、健、公保繳費證明單列印

============================

## 步驟一:

登入『薪資查詢』網頁, http://10.50.20.12/, (僅能於長庚醫院或長庚大學區網內使用)

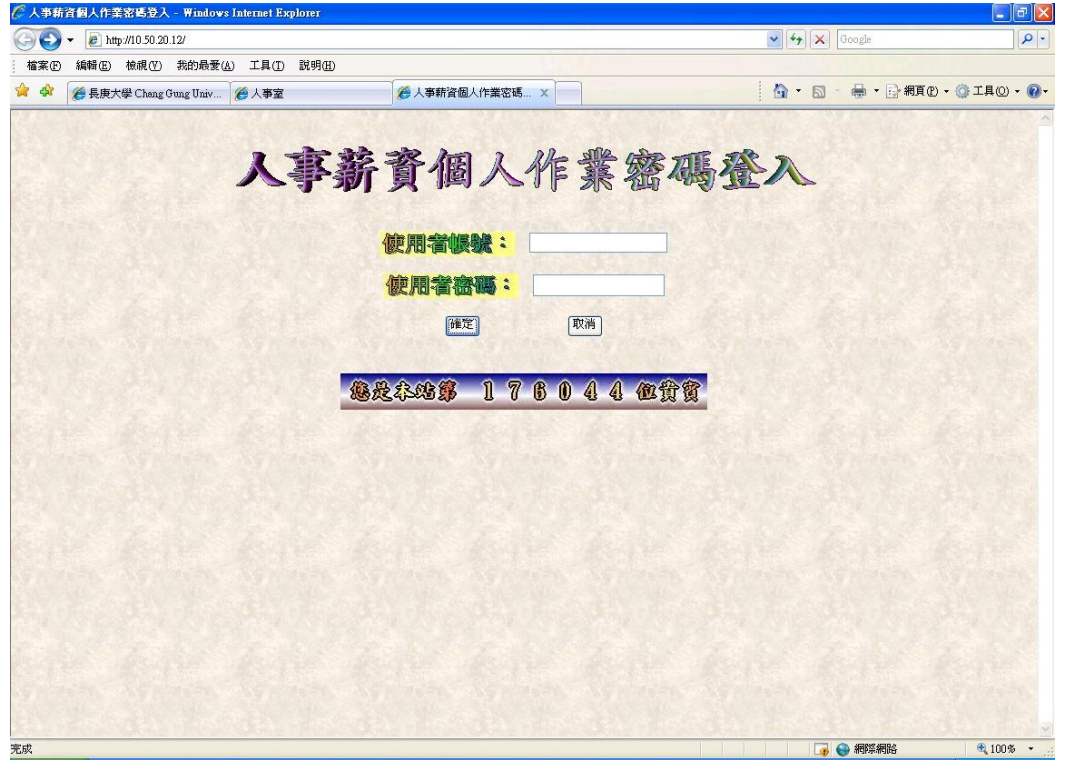

## 步驟二:

登入後,查看左欄『各類證明單』並點入  $\Box$ a $\mathbf{x}$  $\bigodot \bigodot \bullet$   $\bigodot$  http://10.50.20.12/frame.htm  $\sqrt{4 + \mathbf{x}}$  6  $\overline{\circ}$ |<br>| 檔案(E) 編輯(E) 檢視(Y) 我的最愛(A) 工具(I) 説明(H) ●人事薪資基本資料查詢 × ☆ ☆ ●長庚大學 Chang Gung Univ... ●人事室 <sup>△</sup> · □ · ● · ☆ #10 · ☆ IA0 · ● 薪資查詢系統 ● 修改密碼 查詢薪資 修改帳號 销定年份: ◎ 查詢眷屬 箱筵周衔:  $\overline{a}$ NOTES帳號 各類證明單 確定 取消 工作獎金核算 лата<br>«1» Лав<del>ка: 1</del>448<br>«2» Лавка: 24682 《3》月份15代表:中我與金 **DO SERE**  $\bigoplus$  100%

## 步驟三: 點入畫面後,設成橫式列印後印出即可

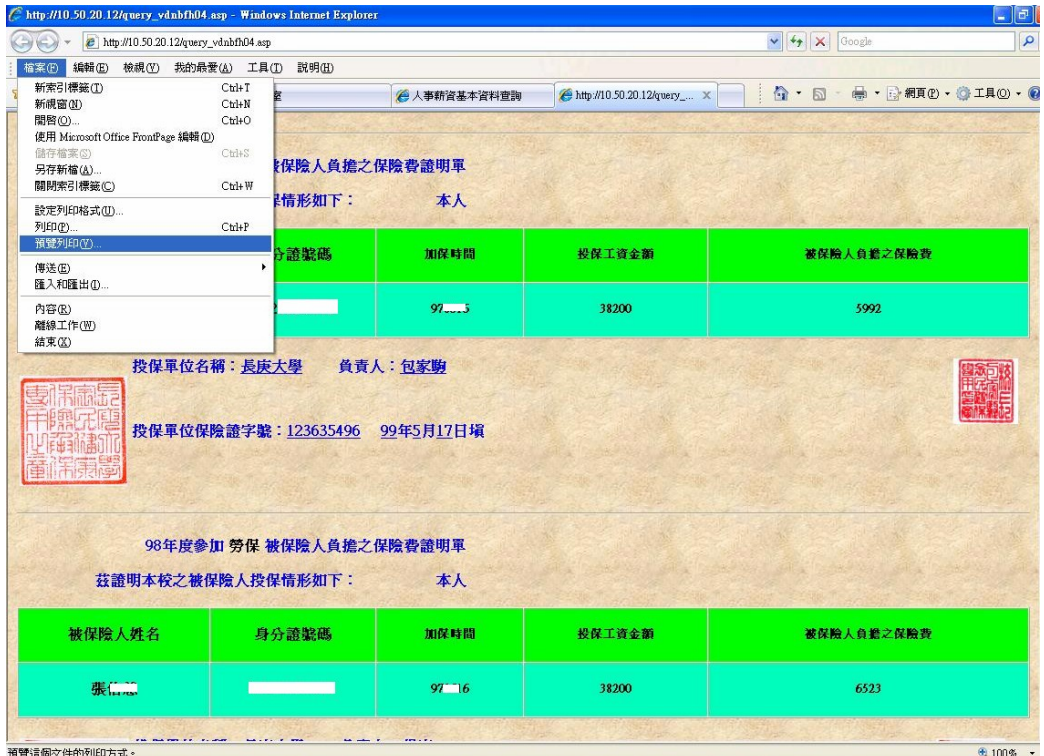